## FUN ADVENTURES. Outdoor Experience. FRIENDSHIP GROWTH.

There are many ways for parents to participate in the Scouting experience!

## Parent Safety Training

Please note that any and all parents or guardians that are not registered Volunteers with Scouts Canada and wish to accompany a registered Scouting youth on an overnight outing must complete the Scouts Canada Parent Safety Training prior to the event. Training can be completed through Scouts Canada's myscouts membership management system. If you registered your child for Scouting through online registration, you will be able to log into myscouts.ca using the same email account that you provided at registration. If you did not register online (i.e. with a paper registration form), then you will need to open a myscouts.ca account (a myscouts account is free and opening one will take two minutes).

The process of completing Parent Safety Training is TWO-PART. (1) You must "assign" the course to be completed (outlined in the steps 1-7 on slides X-X) and then you must launch and complete the training (steps 8-11 on slides X-X).

## Step 1 Open myscouts.ca

Step 2 Log in using the email that you provided at registration. If you are unsure of which email is your Scouting email, consult your Scouters. If you cannot recall your password you can click I forgot my password.

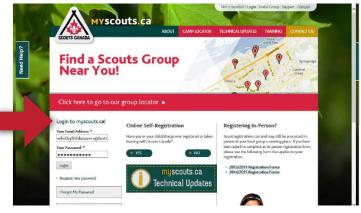

**Step 3** Once you have successfully signed into myscouts. Look for the DAVID HUESTIS LEARNING CENTRE on the left hand side. Double click it to launch the E- learning application.

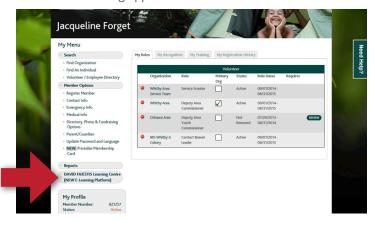

**Step 4** Once you have entered the eLearning Centre, click on Course Catalogue.

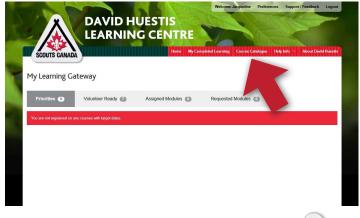

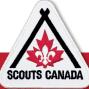

**Step 5:** With the Course Catalogue Open, use the drop-down menus to select Subject "Scouts Canada Training" and Topic "Safety". Then click "Search"

**Step 7** Congrats you have successfully "assigned" the Parent Safety Course to your profile. To begin the course, select My Learning.

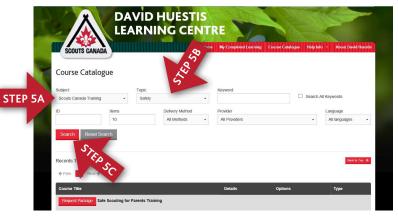

DAVID HUESTIS
LEARNING CENTRE

SCOUTS CANADA

NOTICE

- Thurk you. Your request has been processed.

Where do you want to go now?

**Step 6** The Search Results display Safe Scouting for Parents Training (English & French). Select the language of your choice and click on Request Package.

At any time you can now complete the training by accessing the My Learning option. Look under REQUESTED MODULES (you may have to click it on the first visit) and you should see 1 Item. Simply select LAUNCH to begin.

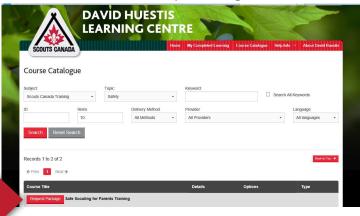

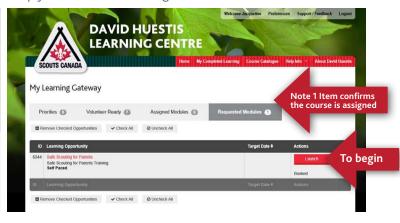

Once you have clicked on Request Package, you will get a confirmation pop up. Click OK

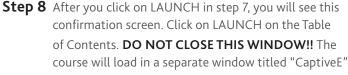

| Course Title                                                                           |                                                | Details                             | Options  | Туре |
|----------------------------------------------------------------------------------------|------------------------------------------------|-------------------------------------|----------|------|
| Request Package Safe Scouting for Parents                                              | Training                                       |                                     |          |      |
| 6344 Safe Scouling for Parents                                                         |                                                |                                     |          |      |
| Request Package Scoutisme sécuritaire po                                               | Message from webpage                           |                                     |          |      |
| 6346 Scoulisme sécuritaire pour les parents URL http://learning.scouts.ca/tms/gateway/ | You are requesting all the requesting package? | ne learning objects in this package | Continue |      |
| Records 1 to 2 of 2                                                                    |                                                | OK                                  | Cancel   |      |
| ♣ Prev Next →                                                                          |                                                |                                     |          |      |

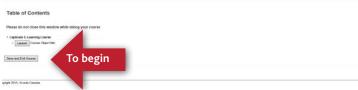

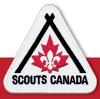

**Step 9** The first screen of the course will launch. Set the volume on the lower right and then click START. The course should take approximately 60 minutes to complete. DO NOT CLOSE ANY WINDOWS or the course will not be recorded.

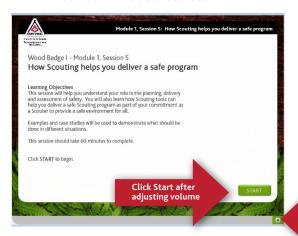

On many of the screens there are short assignments. You cannot proceed to the next screen unless you have completed the assignment. If you make an error in the assignment you will have an opportunity to correct your answer.

**Step 10** Upon successful completion, you will see this screen

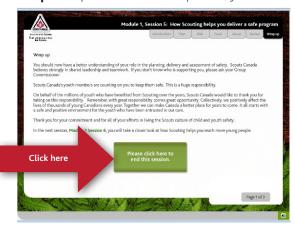

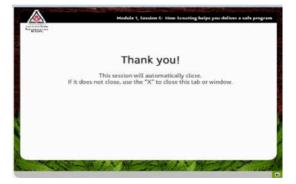

Step 11 Print/Email Your Certificate (note, the course window will automatically close after the THANK YOU Screen.
Return to the DAVID HUESTIS Window you left open in Step8. Note there are no longer any requested modules. Select My Completed Learning.

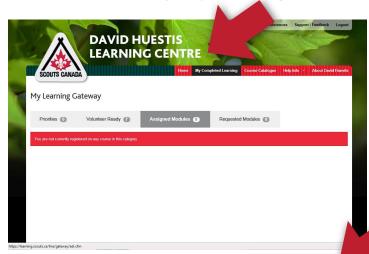

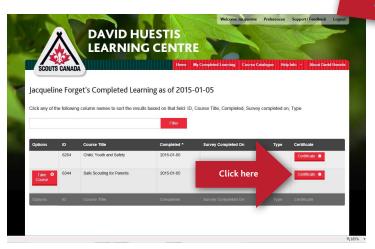

Here is your certificate. Please email a screen shot (use Print Screen function) to your child's Scouter or print and give to him/her. Remember to LOGOUT. (previous slide)

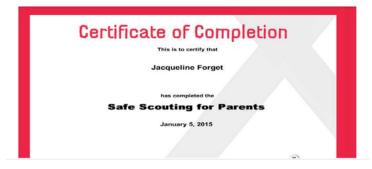

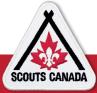